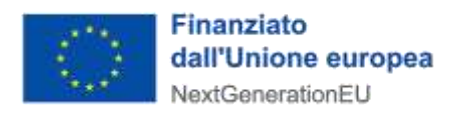

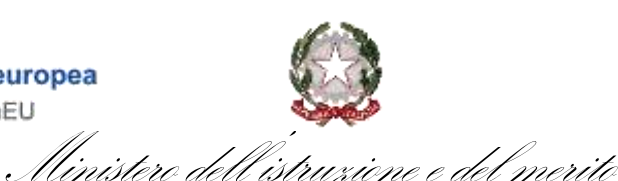

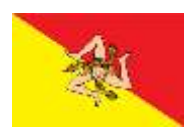

**Istituto di Istruzione Superiore Statale "Gulli e Pennisi"** Liceo Classico di Acireale – Liceo Scientifico di Aci Bonaccorsi Via Mario Arcidiacono, s.n. – 95024 Acireale (CT) <sup>3</sup> 0956136040 – Codice Meccanografico: CTIS044007 Codice Fiscale: 90055030879 – Codice Univoco Ufficio: UFXL21

PEO: CTIS044007@istruzione.it – PEC: CTIS044007@pec.istruzione.it WEB: http://www.gulliepennisi.edu.it

II.I.S.S. "Gulli e Pennisi" di Acireale Prot. 0004761 del 09/04/2024 I (Uscita)

Circolare 436 Acireale, 9 aprile 2024

**Ai docenti** Liceo Classico Liceo Scientifico

**Agli assistenti amministrativi**

Sig.ra Tania Consoli Sig.ra Giovanna Mazza

## **Ai coordinatori**

Prof.ssa Dionisia Cariolo Prof.ssa Barbara Condorelli Al prof. Salvatore Borzì Al prof. Francesco Toscano

**AL DIREGIA DIREGIA DIREGIA DE DIREGIA DE SEGUOLA AL Direttore dei servizi generali e amministrativi** Sig.ra Annamaria Tringali

23/24 1

A.S.

TRASMESSA VIA @ PUBBLICATA IN [www.gulliepennisi.edu.it](http://www.gulliepennisi.edu.it/)

**Oggetto:** convocazione dei dipartimenti disciplinari.

Si comunica che le riunioni dei Dipartimenti disciplinari sono convocate per **lunedì 29 aprile 2024 dalle ore 15:15 alle ore 16.15** per trattare il seguente punto all'o.d.g.

1. Adozione libri di testo anno scolastico 2024/2025;

Si ricorda, inoltre, che il verbale della seduta dovrà essere consegnato **entro tre giorni** dalla data dell'incontro, per posta elettronica ordinaria al prof. Borzì Salvatore.

I dipartimenti si riuniranno secondo il seguente raggruppamento disciplinare:

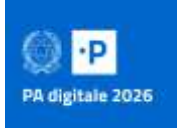

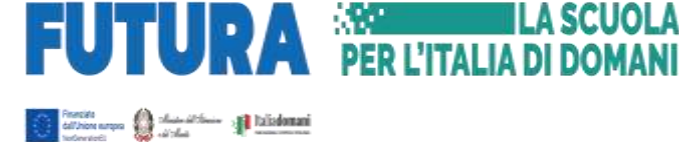

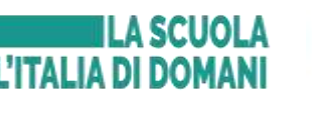

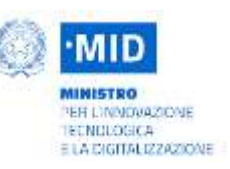

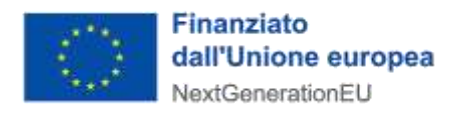

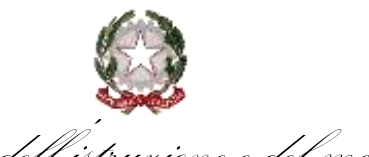

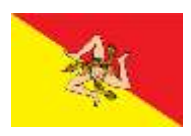

Ministero dell'istruzione e del merito

**Istituto di Istruzione Superiore Statale "Gulli e Pennisi"**

Liceo Classico di Acireale – Liceo Scientifico di Aci Bonaccorsi Via Mario Arcidiacono, s.n. – 95024 Acireale (CT) <sup>3</sup> 0956136040 – Codice Meccanografico: CTIS044007 Codice Fiscale: 90055030879 – Codice Univoco Ufficio: UFXL21 PEO: CTIS044007@istruzione.it – PEC: CTIS044007@pec.istruzione.it WEB: http://www.gulliepennisi.edu.it

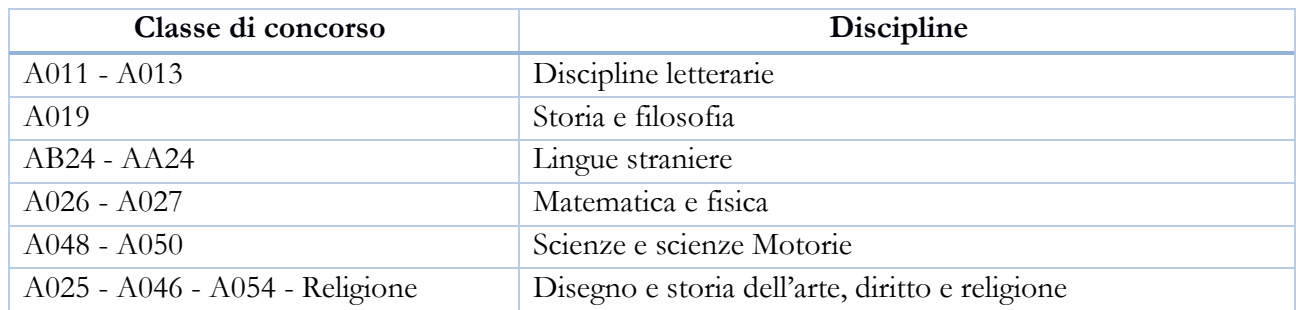

Le proposte dei dipartimenti disciplinari saranno presentate ai Consigli di classe, che saranno convocati dal **02 maggio 2024 al 10 maggio 2024**.

Il collegio dei docenti, **convocato per lunedì 13 maggio 2024**, avrà cura di deliberare le nuove adozioni. Si allega il **manuale di ARGO** per il personale di segreteria e per il personale docente, al fine di inserire le conferme e/o le adozioni per il successivo anno scolastico.

La sig.ra Giovanna Mazza, la sig.ra Tania Consoli, per la parte amministrativa, la prof.ssa Dionisia Cariolo e la prof.ssa Barbara Condorelli, per la parte didattica, sono a disposizione per personale docente. Si raccomanda una attenta lettura della Circolare 430 del 08 aprile 2024.

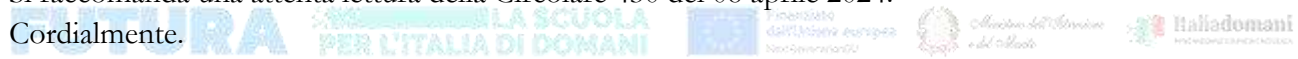

Il Dirigente Scolastico Dott. Tarcisio Maugeri documento firmato digitalmente ArubaPEC S.p.A. NG CA 3

PA digitale 2026

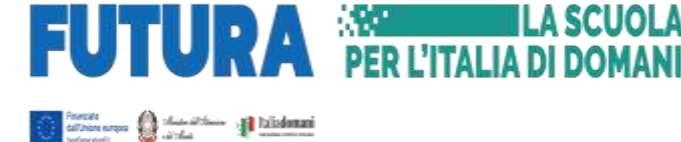

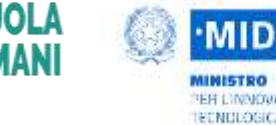

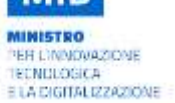

23/24

A.S.

2

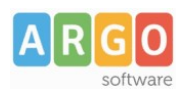

# **Adozione Testi Scolastici 2024/25**

## **Istruzioni operative dedicate ai possessori di Argo Alunni**

Questa guida è dedicata a tutte le scuole che utilizzando il programma Adozioni Testi Scolastici, insieme al programma Argo Alunni.

In particolare, vogliamo esporre i passaggi funzionali utili alla fase preparatoria dei dati su Alunni e alle successive preparazioni su Adozioni testi Scolastici.

#### **Scelta del metodo di lavoro**

#### **METODO A (docenti + segreteria) consigliato**

La segreteria demanda le operazioni adozionali ai docenti ed ai coordinatori di classe della scuola.

- I docenti e/o i coordinatori fanno tutto il lavoro; la segreteria dovrà solo correggere eventuali incongruenze residue e inviare i dati all'AIE.
- La segreteria mantiene il completo controllo su tutta la fase adozionale e al termine può bloccare le attività dei docenti.
- L'associazione delle materie Argo AIE è più semplice, perché si sceglierà tra le sole materie studiate nell'anno scolastico.

Occorre effettuare il passaggio (automatico) di classi e le materie ai docenti per il 2024/25 su Alunni, si potrà optare per il passaggio diretto o per lo slittamento delle classi su tutti i livelli.

#### **METODO B (solo segreteria)**

Le adozioni sono effettuate unicamente dalla segreteria; i docenti partecipano alla fase adozionale, unicamente attraverso le stampe delle proposte di variazione che poi consegneranno alla segreteria.

- Si occuperà di fare tutto il lavoro la segreteria, partendo dalle proposte di variazione cartecee aggiornate dai docenti.
- L'associazione delle materie Argo AIE , si dovrà fare scegliendo tra tutte le materie della scuola.

Non occorre effettuare l'attribuzione classi-materie ai docenti per il 2024/25.

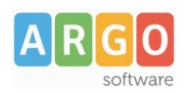

## **Preparazione delle strutture su Alunni Web**

## **Si preparano le strutture classi/materie per l'a.s. 2024/25**

- 1. *Altro | Procedure Annuali | Passaggio ad a.s. successivo*, confermare la migrazione dei dati dall'a.s. 2023/24 al 2024/25
- 2. Si effettua il passaggio delle **materie** e delle **classi**.
- 3. Se necessario, con la Revisione Classi, immettere, nel nuovo anno, le classi di nuova formazione, o effettuare spostamenti di corso etc.

NOTA: Non va effettuato, il passaggio delle *schede annuali*.

#### **\*Si avvia il passaggio automatico delle aggregazioni classi-materie ai docenti**

1. Nella stessa procedura di prima: scorrere in basso il menu, per avviare: *riconferma delle materie nelle classi per i docenti*.

## **\*Se necessario, si modificano le attribuzioni delle materie ai docenti per l'anno successivo**

1. Da *Curriculum | Attribuzione materie | Docenti*, selezionare in alto, anno 2024/25. correggere/integrare (solo se necessario), le assegnazioni dei docenti alle classi e alle materie per il nuovo anno.

 $(*)$  i due passaggi vanno eseguiti solo se la scuola adotta il metodo consigliato (A).

# **Preparazione dati su Adozione Testi Scolastici**

1. Cliccare su **Locu**. La struttura della scuola è quella di Argo Alunni. Verificare le scuole presenti abbiano il *codice ministeriale corretto* (ricercare la scuola sull'archivio AIE ed accertarsi che sia

presente).

Disattivare eventuali scuole fittizie da non inviare (pulsante e quindi togliere il flag

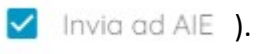

2. FEE Verificare che le sedi della scuola abbiamo codici ministeriali reali e corretti; se necessario,

ricercare i codici AIE con il pulsante  $\Box$  ed ev. sostituire il codice errato con quello AIE. Le sedi fittizie o senza classi, dovranno essere disattivate ed escluse dal flusso come al punto 2.

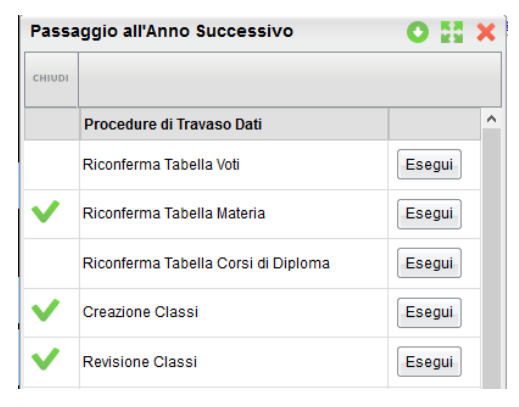

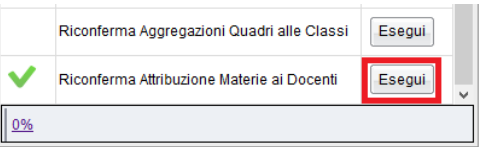

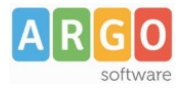

Attenzione: tutte le attività che seguono vanno svolte **solo dopo l'aggiornamento del catalogo AIE** che quest'anno sarà disponibile con la versione 1.9.0, entro la seconda settimana di Aprile.

## **Importazione adozioni dallo storico AIE**

Importate le adozioni 2023/24 AIE, sovrascrivendo i dati presenti in archivio, per ogni codice ministeriale.

Anche in presenza di dati 2023/24, Vi raccomandiamo di reimportare le adozioni AIE ugualmente, poiché nello storico AIE potrebbero essere state aggiornate alcune specializzazioni e le strutture su Alunni potrebbero essere cambiate nel corso dell'anno.

- 1. Cliccate quindi su per importare le adozioni dell'anno 2023/24 fornite da AIE. Selezionare la scuola per cui si vuole effettuare l'importazione e cliccare su  $\bullet$ .
- 2. Allineate le classe AIE anno 2023/24 con quelle ARGO 2023/24. Le classi AIE senza una corrispondente Argo, possono rimanere non allineate.
- 3. Se l'anno 2023/24 avete già adozioni, spuntate anche *Cancella eventuali adozioni esistenti nella classe*

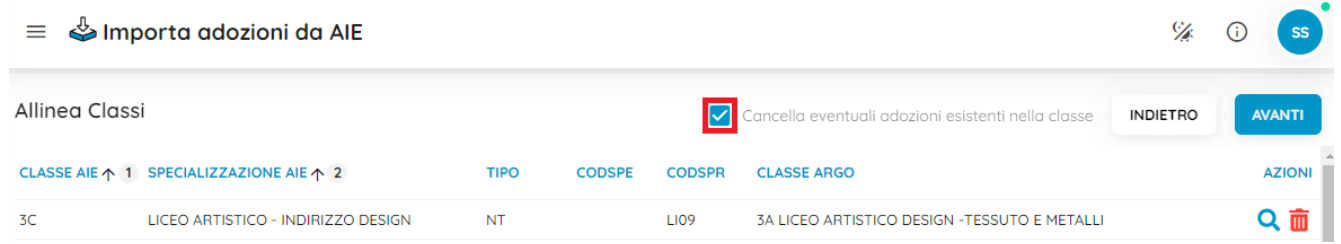

4. Allineare tutte le materie AIE dell'anno 2023/24, con le materie Argo 2023/24, usando la lente

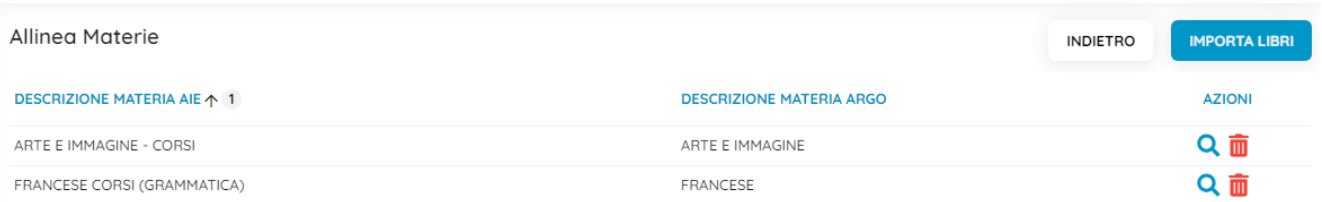

• E' possibile allineare una materia AIE a una o più materie Argo (ad es. il *libro della prima classe* nelle scuole primarie).

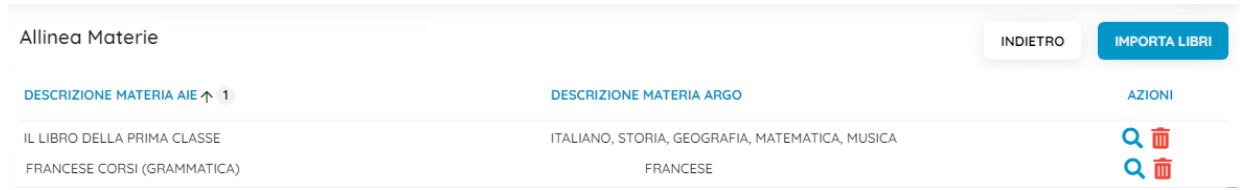

ARGO SOFTWARE s.r.l. Sede legale: Viale 24 N. 7 - Zona Industriale III Fase 97100 Ragusa

Help Desk sede di Ragusa 0932.666412 - email assistenza: info@argosoft.it - PEC: assistenza.argo@pec.ecert.it Fax. 0932667551 - Email amministrazione: ammin@argosoft.it - PEC: ammin.argo@pec.ecert.it

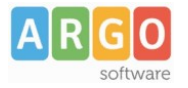

• Oppure, si può allineare una o più materie AIE alla stessa materia Argo (ed. varie tipologie AIE di inglese con la sola materia Inglese)

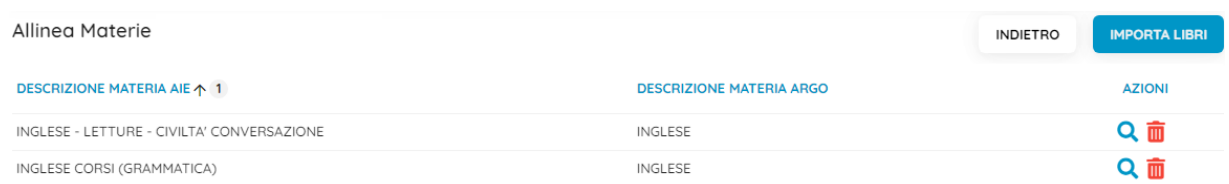

#### Consiglio importante:

Nelle scuole **sec. di II grado**, la norma è che ad una materia Argo, es "matematica" corrispondano diverse materie AIE; per questa ragione è importante assegnare "tutte" le materie AIE che dovranno essere raccordate a quella materia Argo e non solamente quella che più è pertinente.

Ad es: alla matematica potrebbe essere assegnare a queste diverse materie AIE

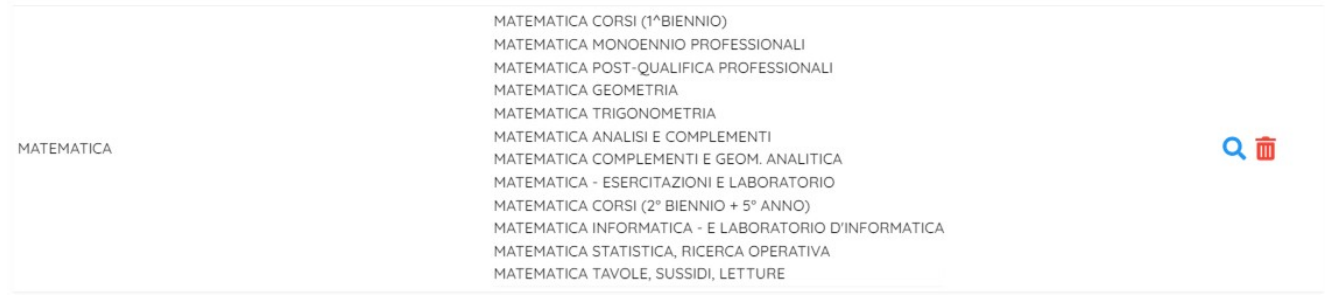

Questo allineamento consentirà al programma di proporre in automatico la "materia Argo" evitando che sia poi l'operatore a doverla immettere manualmente per ogni testo!

5. Al termine Procedere con la fase finale: **IMPORTA LIBRI** 

## **Riconferma delle adozioni per l'anno successivo**

- 1.  $\sum_{n=1}^{\infty}$ Riconfermate strutture e adozioni per il 2024/25; selezionate la scuola e il pulsante  $\sum_{n=1}^{\infty}$ .
- 2. es cliccare su tabella classi ; saranno mostrate le classi, presenti su Alunni per il 2024/25.

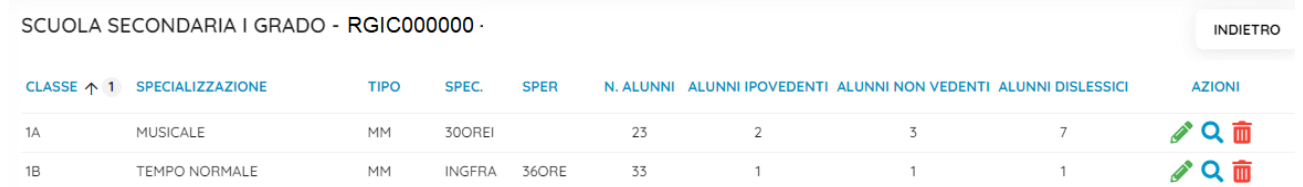

Verificate che in ogni classe ci sia la specializzazione/sperimentazione AIE, altrimenti immetterla con il pulsante  $\overline{Q}$  (il dato è obbligatorio).

ARGO SOFTWARE s.r.l. Sede legale: Viale 24 N. 7 - Zona Industriale III Fase 97100 Ragusa

Help Desk sede di Ragusa 0932.666412 - email assistenza: info@argosoft.it - PEC: assistenza.argo@pec.ecert.it Fax. 0932667551 - Email amministrazione: ammin@argosoft.it - PEC: ammin.argo@pec.ecert.it

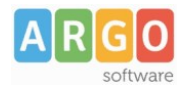

3. Aggiornate il numero di alunni nelle classi del nuovo anno (tra 1 e 33); se disponibile, viene già proposto quello dell'anno precedente. Immettete, se presenti, il numero di alunni ipovedenti, non vedenti e dislessici per classe.

4. المطالع importante: Verificate e aggiornate la tabella materie 2024/25; vi mostreremo le materie su Argo dell'anno 2024/25 e le materie AIE corrispondenti, se ci sono materie non allineate occorrerà allinearle a mano.

MATERIA 个 1 ARTE F IMMAGINE

ARTE E IMMAGINE - CORSI

MATERIA AIE

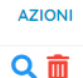

Le materie usate fittiziamente dalle scuole per ragioni non concernenti le attività didattiche, potranno rimanere senza problemi non allineate.

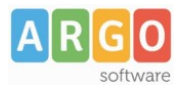

## **Guida rapida adozioni, per il docente**

**Solo scuole con Scuolanext in licenza e che hanno adottato il metodo consigliato (A)**

Sei un docente ?

Accedi con le stesse credenziali del registro e applicando le proposte di adozione per le tue classi e materie, per il prossimo anno.

- 1. Accedi, seleziona cui adozioni per classe quindi scegli la scuola.
- 2. Osserva le classi in cui insegnerai nell'anno 2024/25; ora clicca su **con** per selezionare una classe.
- 3. Nella finestra di lavoro, seleziona in basso i testi (che corrispondo alla materia che insegni) per

riconfermarli nella classe nel nuovo anno, usando il pulsante  $\bigoplus$  (se sei un coordinatore di classe , potrai operare su tutte le materie della classe).

- 4. Per adottare testi prelvandoli dal catalogo libri della scuola clicca sul pulsante **AGGIUNGI TESTI**
- 5. Per aggiungere testi dal catalogo AIE (non ancora presenti nell'archivio scolastico) oppure testi

occasionali non presenti nel catalogo, clicca su sul pulsante  $\begin{bmatrix} 66 \\ 20 \end{bmatrix}$ è quindi su  $\begin{bmatrix} 655710N & 2500N \end{bmatrix}$ e quindi AGGIUNGI TESTO OCCASIONALE AGGIUNGI TESTO DA AIE opta per

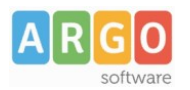

## **Gestione rapida adozioni per la segreteria**

Ti occupi delle adozioni dei testi scolastici ?

Accedi alle tutte le classi della scuola, ne hai il controllo completo.

Puoi adottare cliccando su "Adozioni per testo" o "Adozioni per classe".

Se le adozioni le fanno i docenti (metodo A), dovrai solo accertare che la procedura adozionale sia stata già eseguita, se invece usate il metodo B, dovrai occuparti tu delle adozioni per classe.

#### **Allineamento materie**

• Se hai eseguito puntuamente la fare preparatoria (in part. L'allineamento materie AIE-ARGO!), troverai

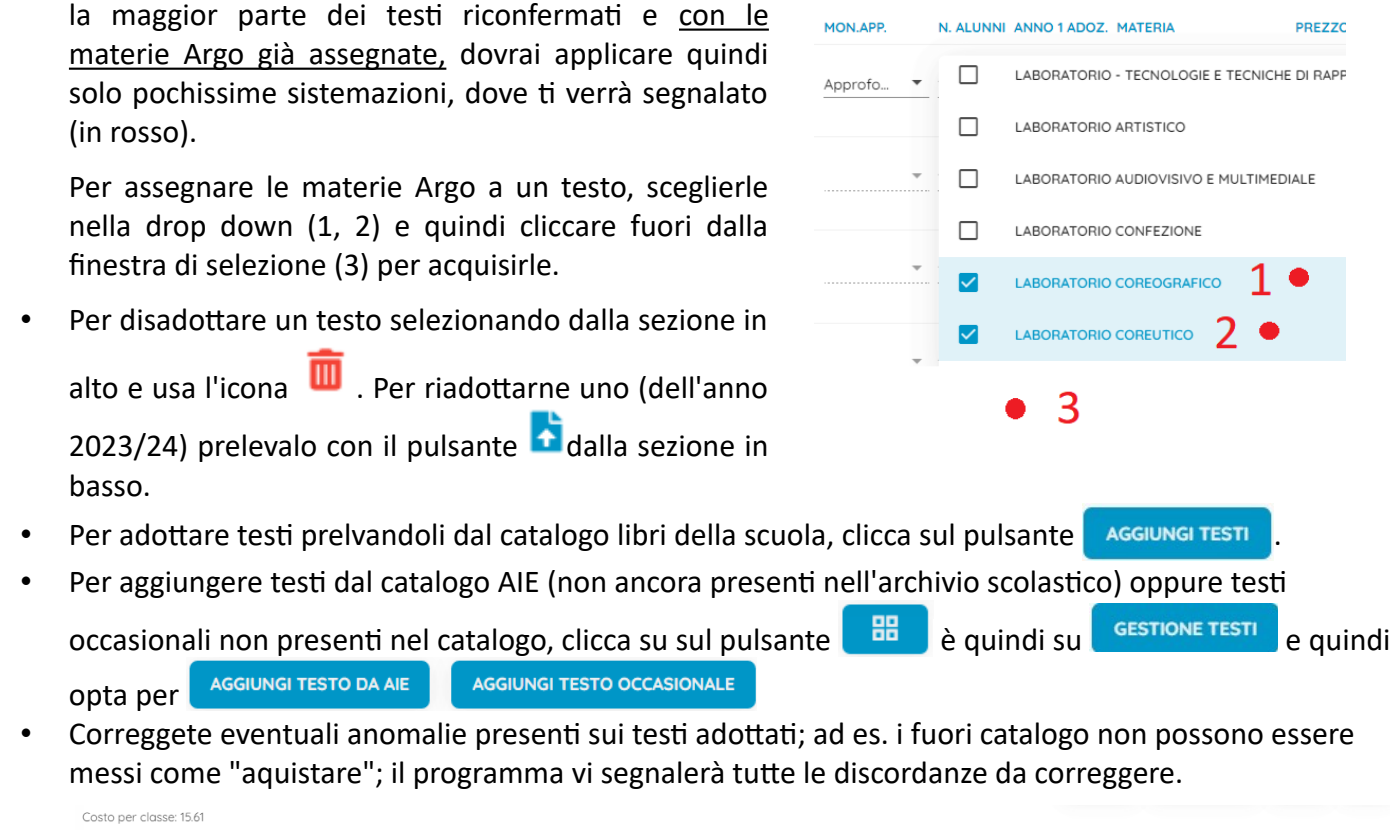

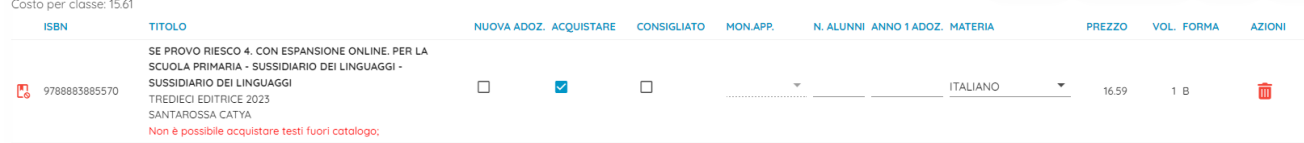

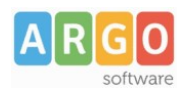

# **Chiusura della fase adozionale (segreteria)**

Si chiude la fase adozionale, si correggono eventuali anomalie e si produce il file da inviare all'AIE.

1. **D**Al termine della fase temporale prevista dalla scuola per le variazioni, se i docenti hanno gestito le adozioni, opzionalmente, si può bloccare l'accesso alle classi da parte dei docenti, con la procedura blocco/sblocco .

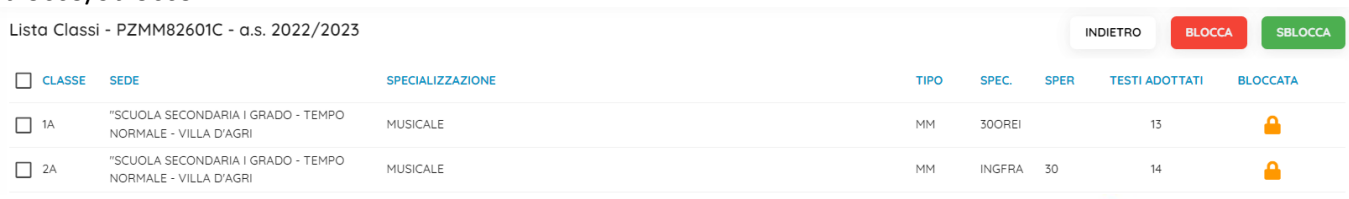

5. Verificare i libri adottati nelle classi, utilizzando le procedure adozione per classe <sup>du</sup> o per libro

, ed in particolare lo stato di possesso, d'uso, di consigliato e d'acquisto d'ogni libro per ciascuna classe.

- 6. Andare nella procedura Esportazione per A.I.E
- 7. Correggere eventuali anomalie segnalate dal programma con delle indicazioni in rosso.
- 8. Specificare su ogni classe e per ogni livello scolastico, la classe AIE dell'anno precedente, corrispondente alla classe selezionata; se è una classe di nuova formazione, indicare NUOVA CLASSE.
- 9. Se sono stati specificati testi fuori catalogo con il flag acquistare, viene prodotto un elenco con i testi da sistemare. Andare su Adozioni per Testo, e per questi testi, togliere il flag acquistare dalle classi.
- 10. Se tutti i controlli hanno danno esito positivo, cliccando con **AVANTI**, il programma estrae il flusso AIE (con il flag esporta per AIE attivo in tabella Scuole), e lo salva in locale un file **adozioni.ZIP.**

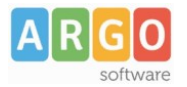

# **Invio del flusso ad AIE (segreteria)**

Il flusso dovrà essere inviato all'AIE via e-mail, **a partire dal 21 Maggio 2024** (i flussi spediti prima di tale data non saranno recepiti).

## **Soluzione 1 (invio diretto)**

1) Inviare una email ad [Adozioni@aie.it](mailto:Adozioni@aie.it) seguendo queste semplici regole:

- Utilizzare unicamente l'account di posta ufficiale della scuola; Non si deve usare la P.E.C!.
- Mettere in oggetto: *Trasmissione dati adozionali: (immettere i codici ministeriali presenti nel flusso)*
- Allegare unicamente il file **adozione** (non inviare stampe PDF o altri file!).

-----------------------------------------------------------------------------------------------------

## **Soluzione 2 (inoltro)**

- 1) Prima di cliccare su **selezionare il check**
- "Spediscimi una copia dei dati via e-mail all'indirizzo".
	- Immettere unicamente l'e-mail ufficiale della scuola.
		- NO e-mail diverse da quella istituzionale; NO PEC; NO e-mail dell'aie.

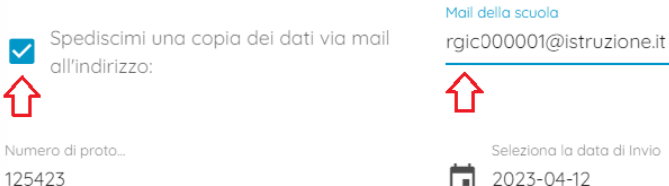

Seleziona la data di Invio  $\boxed{1}$  2023-04-12

- 2) Una volta ricevuta l'e-mail, occorre inoltrarla usando lo stesso account, a: [adozioni@aie.it](mailto:adozioni@aie.it)
	- Prima di spedire, eliminate tutti gli elementi superflui (ad es. la sezione dei dettagli del messaggio inoltrato, o la scritta FWD: nell'oggetto, etc).
	- Accertatevi che nel campo DA: ci sia l'indirizzo ufficiale della scuola.

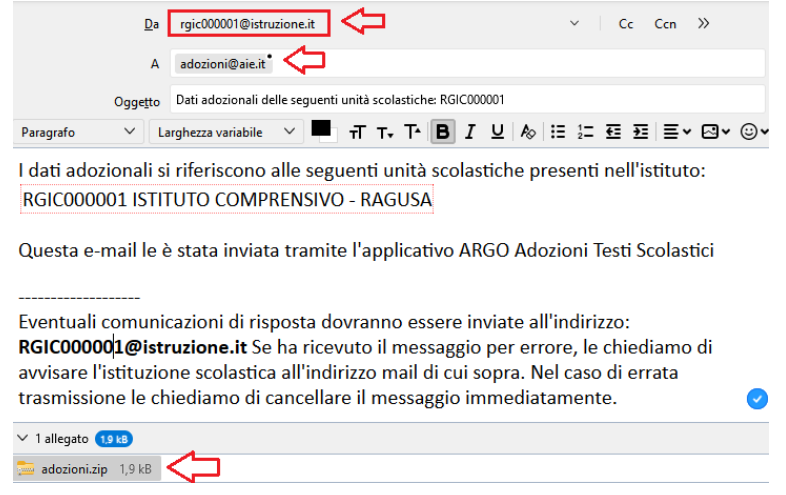